QUESTIONNAIRE D'EVALUATION SUR MOODLE : ACTIVITE « TEST »

# Objectifs : créer et paramétrer un questionnaire d'évaluation, intégrer des questions

L'activité « test » vous permet de créer un questionnaire d'évaluation comportant un ou plusieurs types de questions (QCM, QCU, vrai/faux, menu déroulant, texte à trou …) que vous pouvez utiliser dans un but formatif ou sommatif. Ce tutoriel vous propose des pistes pour le paramétrage de votre test dans le cadre d'une évaluation sommative (un autre tutoriel aborde le paramétrage pour réaliser un exercice d'entraînement).

Pour créer votre questionnaire, deux étapes seront nécessaires :

- 1. Créer et paramétrer le test dans votre page de cours ;
- 2. Alimenter le test avec des questions.

#### Avant toute chose

Connectez-vous à votre session sur Moodle : [https://cours.univ-grenoble-alpes.fr](https://cours.univ-grenoble-alpes.fr/) Depuis votre « Tableau de bord », placez-vous dans le cours pour lequel vous souhaitez créer un quiz.

#### Créer une activité « test »

Dans votre cours, cliquez sur la roue crantée en haut à droite, et activez le mode édition :

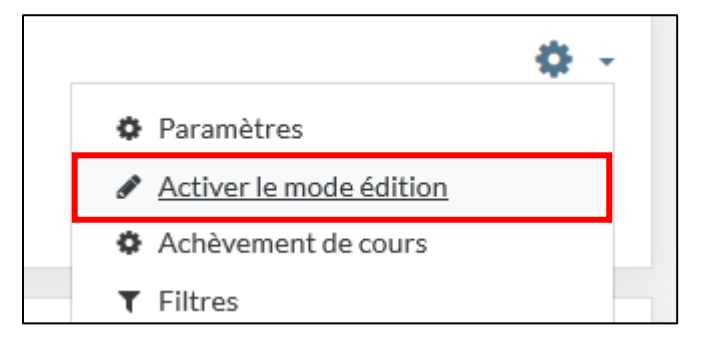

Votre page sera alors en « mode modifiable » :

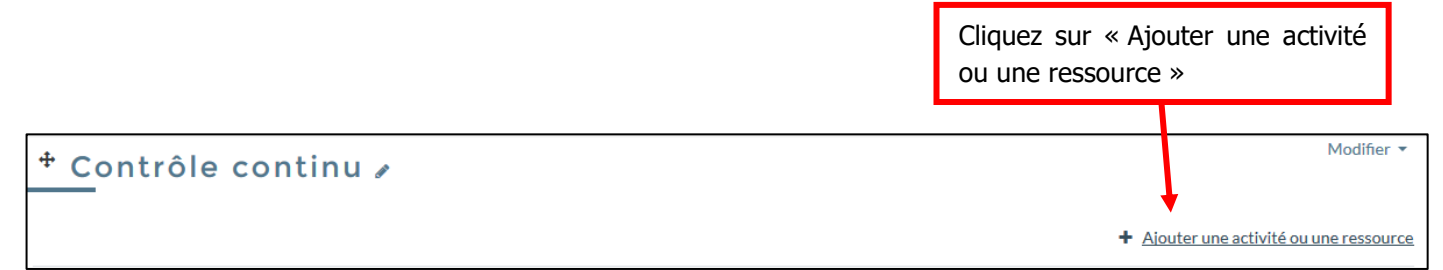

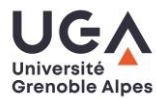

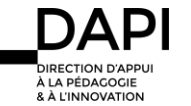

S'ouvre la fenêtre suivante, faites dérouler les activités jusqu'à trouver l'activité « Test » symbolisée par l'icône

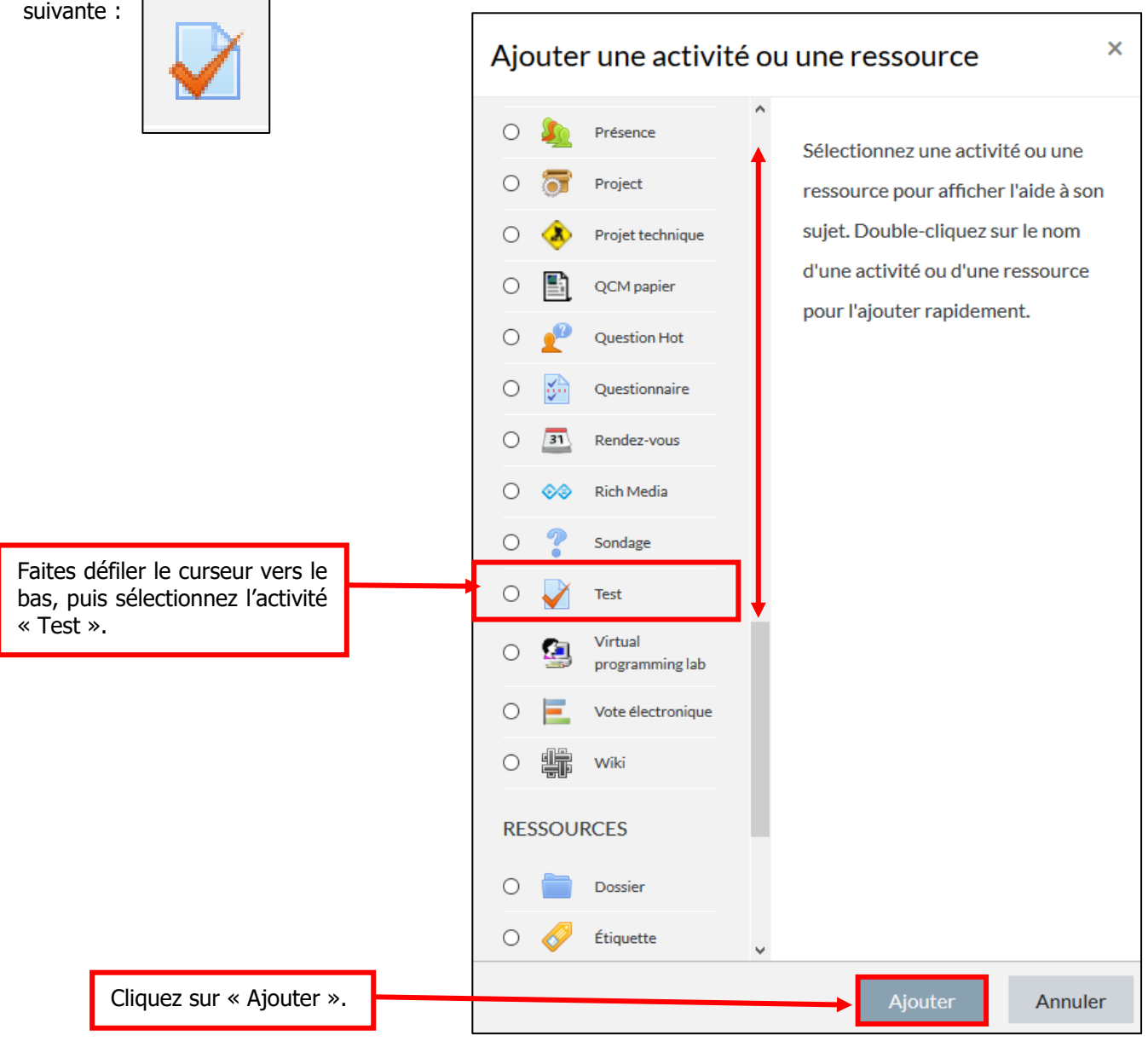

Le test est automatiquement créé et s'ouvre sur ses paramétrages que nous allons aborder maintenant :

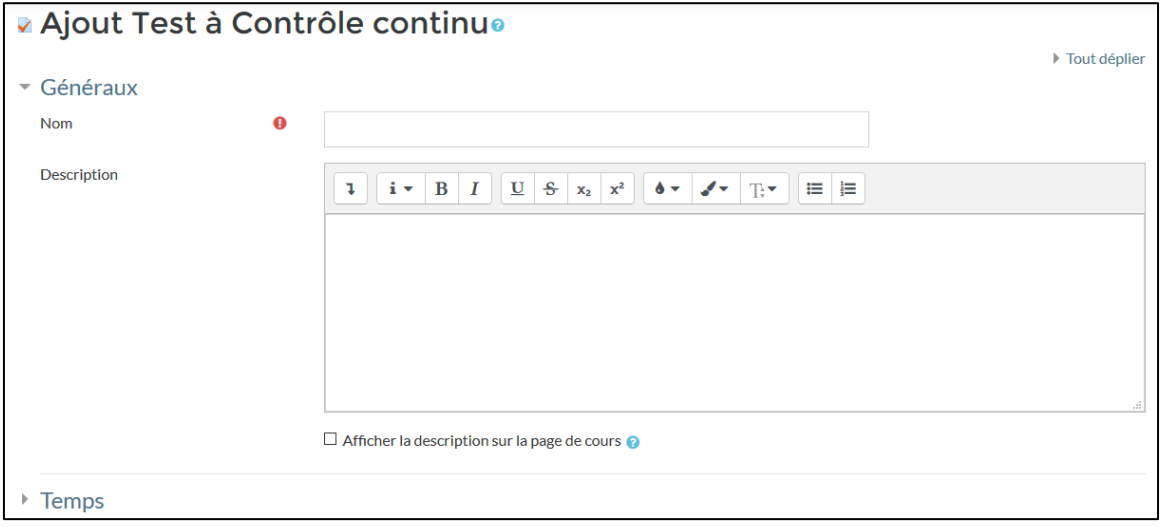

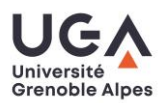

#### Paramétrer le test

Le paramétrage de votre test déterminera le comportement de celui-ci (ex : le temps accordé pour passer le test, le nombre de fois que chaque étudiant pourra passer le test, le type de rétroaction -appelée feedback sur Moodle-, etc.).

Voyons ici les catégories principales de paramétrage :

**PARAMETRES GENERAUX** : le nom de votre test.

Donnez un nom à votre test. Ce nom apparaîtra sur votre page de cours, il est bon d'être explicite.

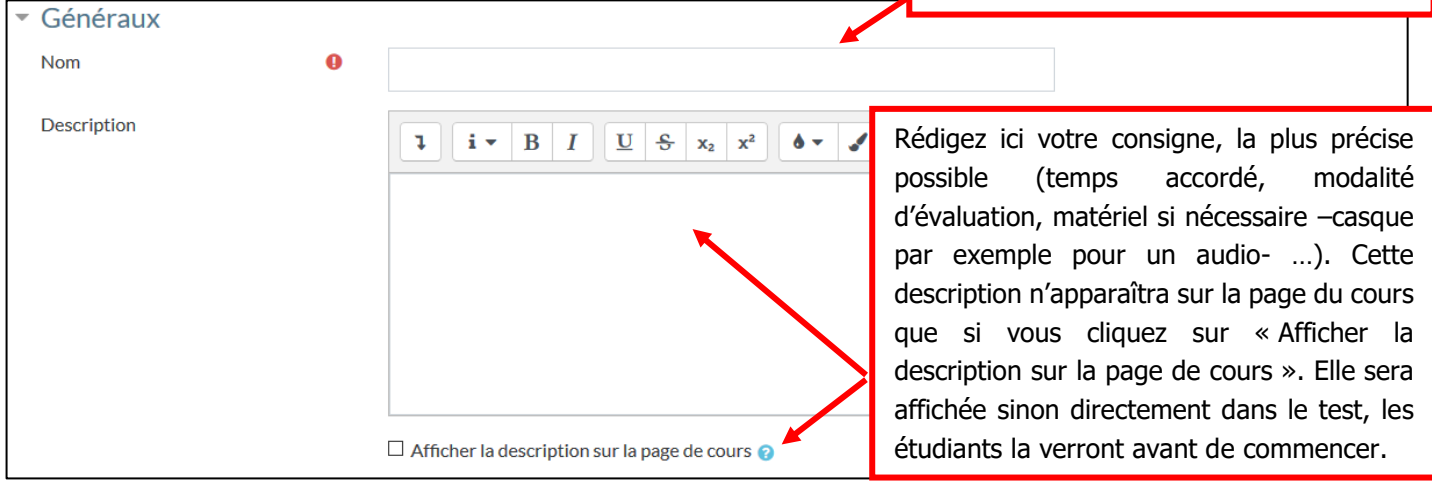

**TEMPS :** nous vous recommandons de laisser une large plage d'ouverture du test, tout en ajoutant une restriction de temps pour la passation, ce pour éviter toute difficulté liée à la connexion de vos étudiants.

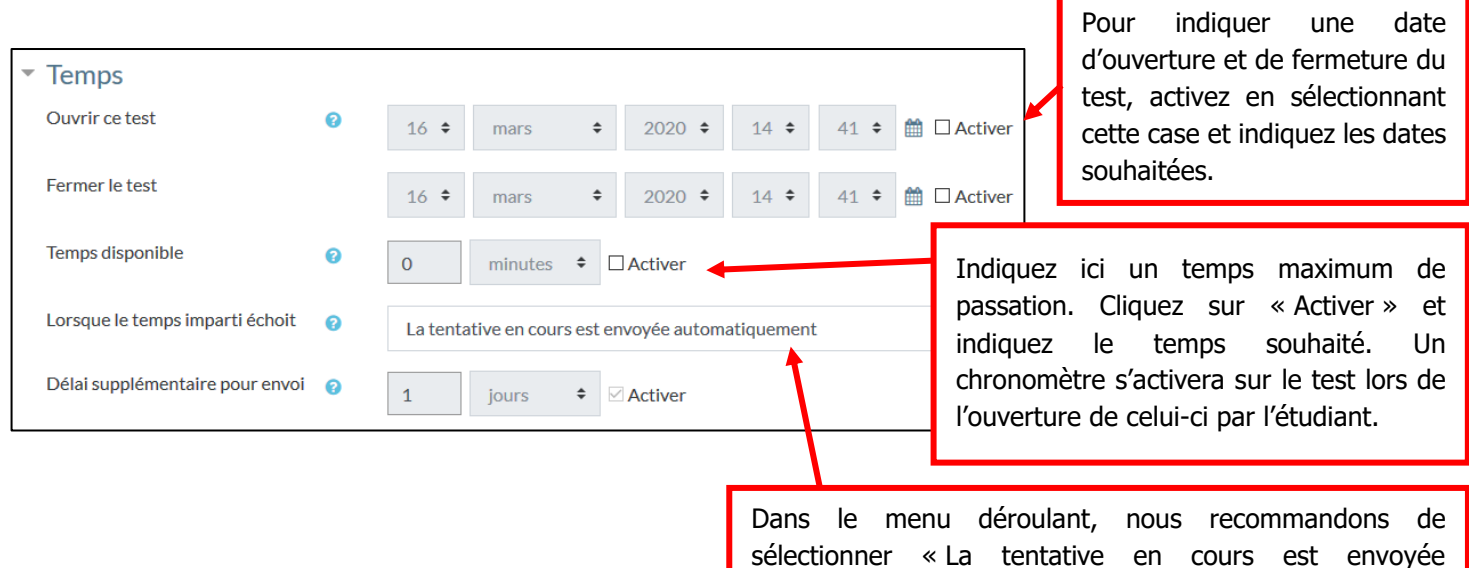

Attention : le chronomètre ne fonctionne que via un navigateur, pas via l'application mobile Moodle. automatiquement ».

Pour information, lorsque vous limitez le temps de passation, ce message apparaît avant le démarrage du test :

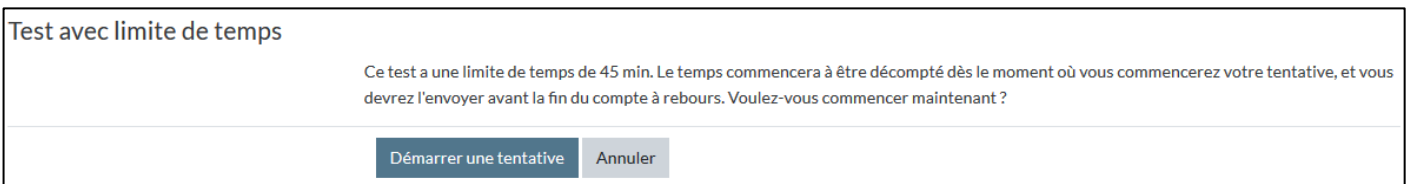

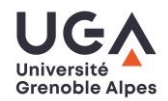

#### **Note :**

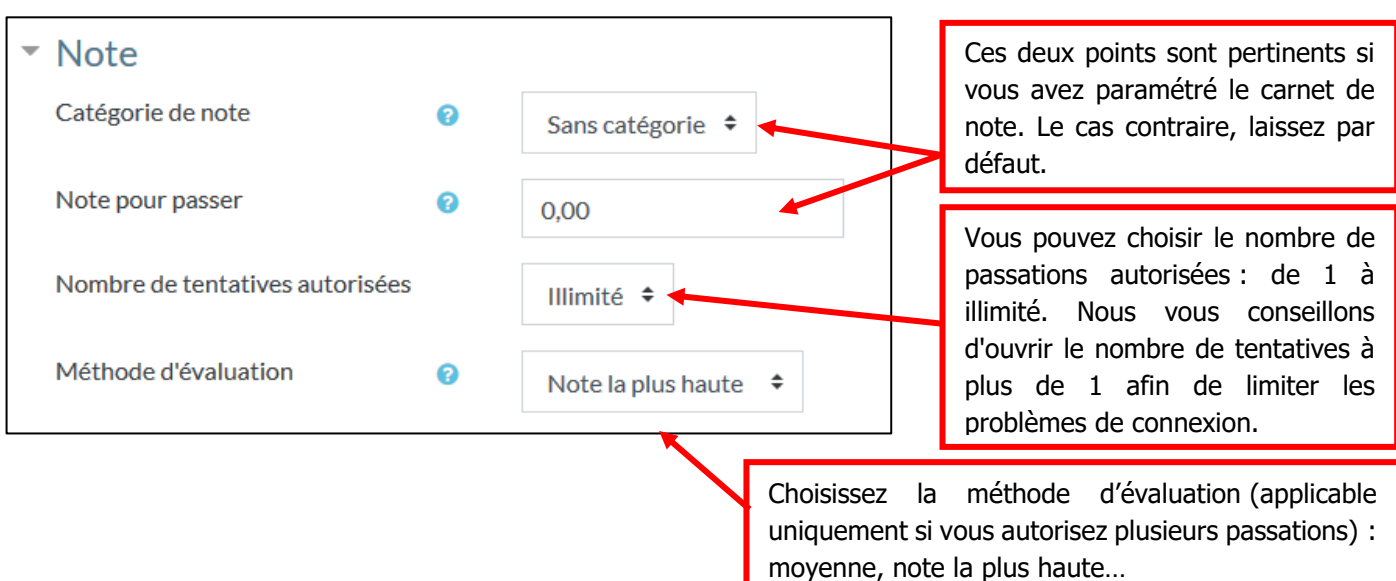

#### **Mise en page** :

Vous pouvez choisir de faire apparaître une ou plusieurs questions par page. Nous recommandons « chaque question » sur une nouvelle page afin que les réponses des étudiants soient enregistrées à chaque changement de page (ceci pour garantir une conservation des réponses en cas de souci de connexion). Dans ce cas, l'étudiant n'aura pas de « vue globale » du test, il est donc conseillé de lui laisser un peu plus de temps pour chaque question que ce que vous pourriez laisser en présentiel.

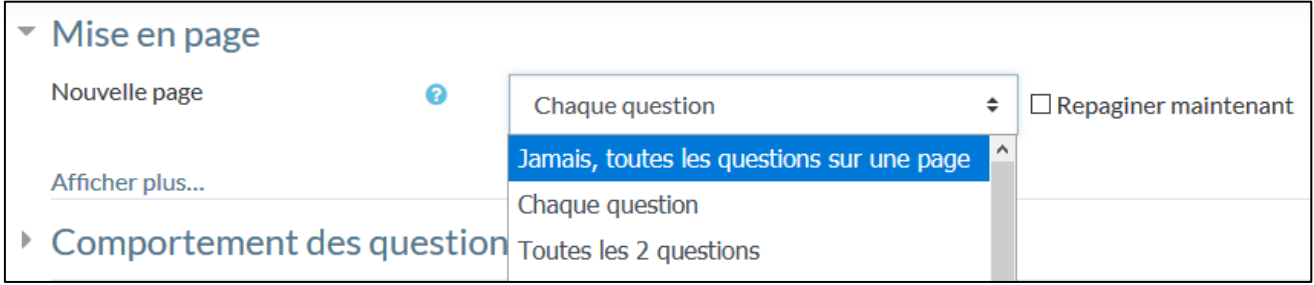

Dans cette même catégorie, si vous cliquez sur « Afficher plus », vous pourrez choisir deux méthodes de navigation sur le test, libre ou séquentielle (applicable uniquement si vous avez choisi « chaque question sur une page ») :

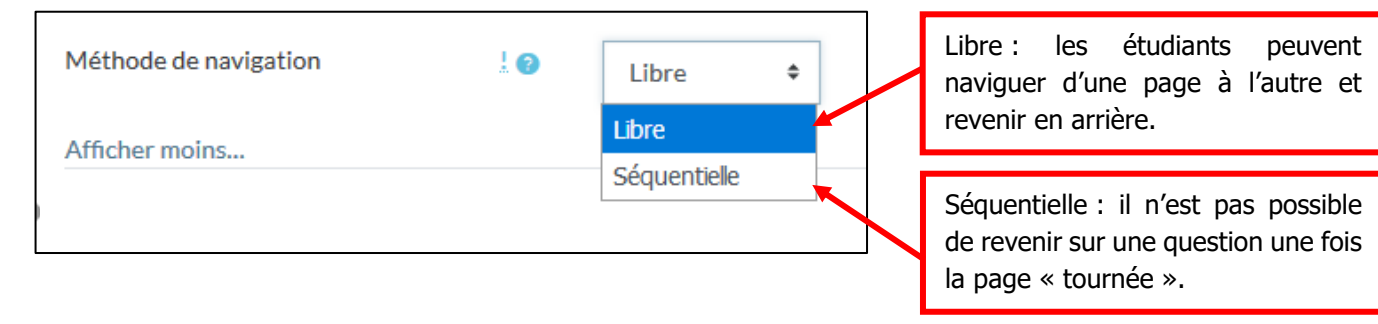

#### **Comportement des questions :**

Ces paramètres permettent de déterminer les feedbacks proposés à vos étudiants. Nous vous proposons ici un paramétrage rentrant dans le cadre d'une évaluation sommative : à l'issue du test, l'étudiant ignore si ses réponses sont correctes ou incorrectes, il n'accède ni à la correction du test ni à sa note.

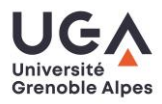

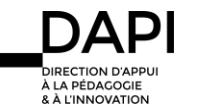

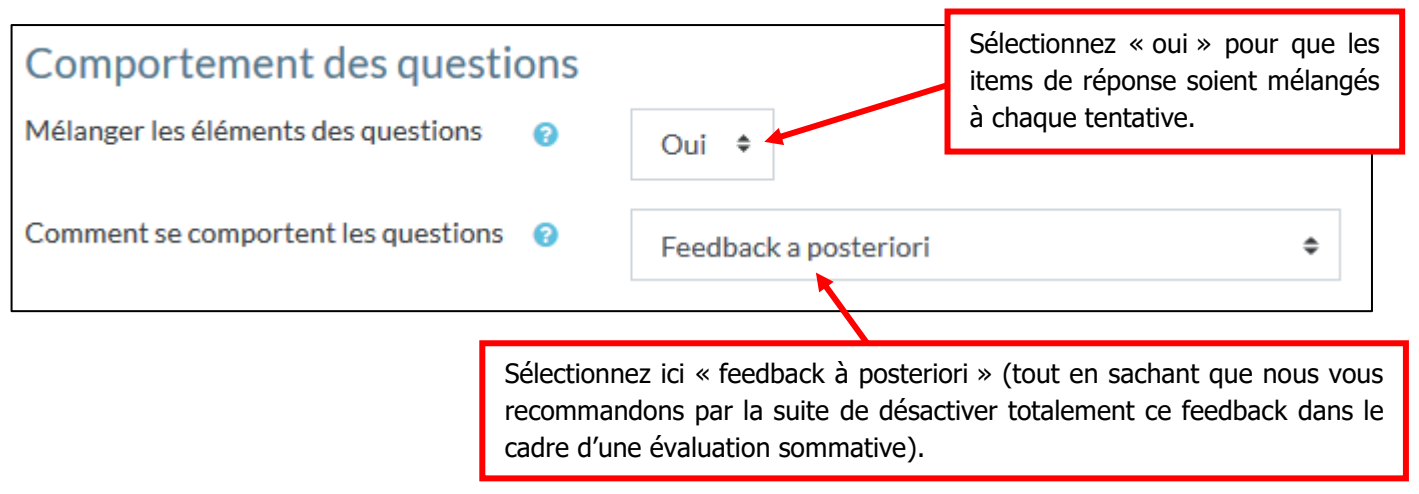

#### **Options de relecture**

Nous vous conseillons de cocher les options de la manière suivante, ce qui permettra à l'étudiant de relire sa tentative lorsqu'elle est en cours de passation, puis dès que la tentative sera envoyée, il n'aura plus accès à ses réponses :

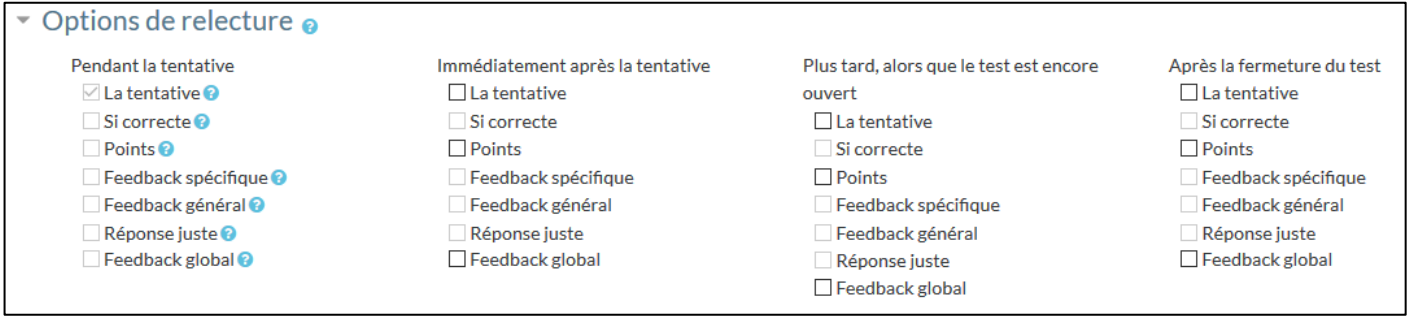

Une fois les paramétrages réglés, cliquez sur Enregistrer et afficher :

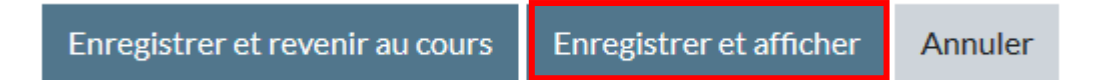

Pour information, si l'étudiant clique sur le test en dehors des dates d'ouverture, il recevra ce message :

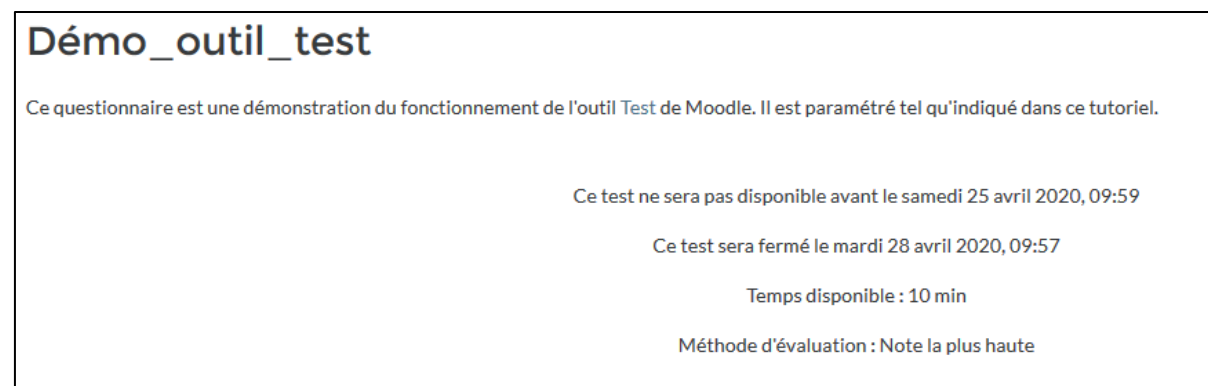

Le test est maintenant paramétré, mais il ne contient aucune question. L'étape suivante est donc l'alimentation de votre test avec les questions que vous avez préalablement intégrées dans votre banque de questions (voir notre tutoriel Banque de questions).

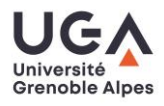

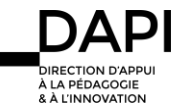

#### Alimenter le test avec vos questions

Pour alimenter votre test, nous vous recommandons de passer par la banque de questions (désormais BDQ). Vous pourrez ainsi organiser vos questions (les « catégoriser » en terme Moodle) pour les retrouver plus facilement et/ou les classer par domaines qui font sens dans votre discipline $^1$ .

Deux possibilités existent pour intégrer vos questions :

- Vous avez exactement le nombre de questions nécessaires pour votre questionnaire d'évaluation
- Vous disposez d'un stock de questions catégorisées et souhaitez créer un test à questions aléatoires
- Vous avez exactement le nombre de questions nécessaires pour votre questionnaire d'évaluation

Une fois vos questions créées et stockées dans la BDQ, placez-vous sur votre test. Pour cela, depuis votre page de cours, cliquez sur le test (toujours en mode édition) :

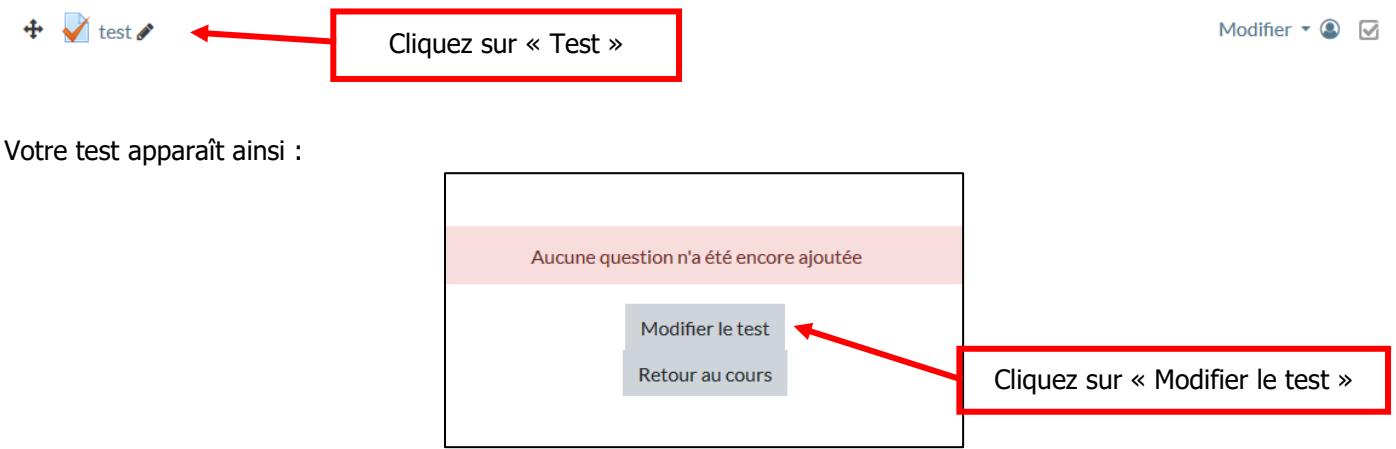

S'ouvre alors la page de modification du test :

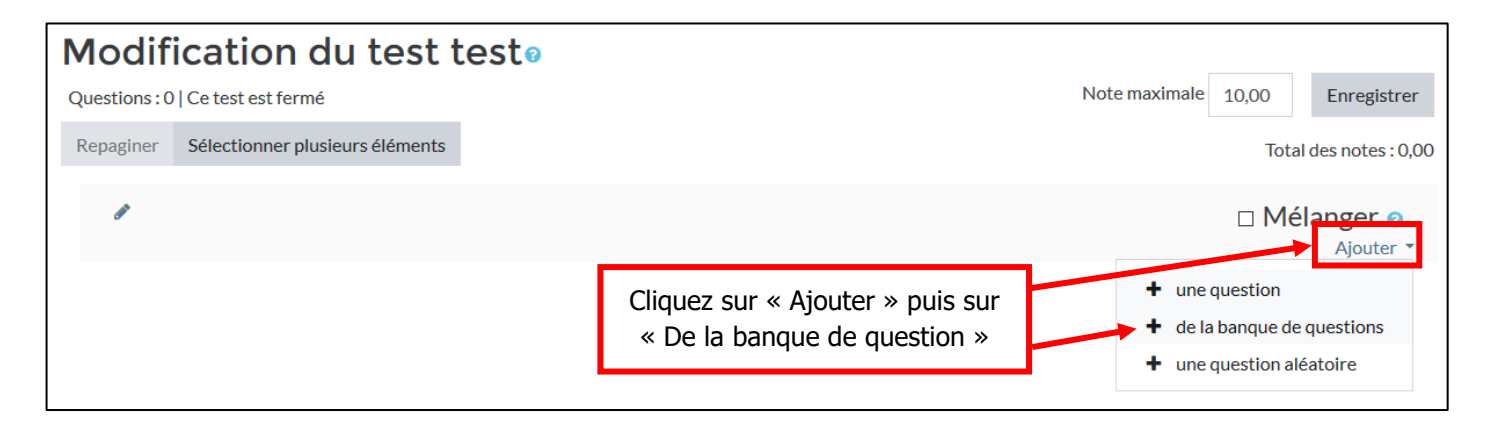

Dans votre BDQ, sélectionnez les questions qui correspondent à votre test. Vous pouvez sélectionner et importer plusieurs questions en une seule fois :

 <sup>1</sup> Cette fonctionnalité permet aussi de créer des tests avec choix de questions aléatoire dans la BDQ.

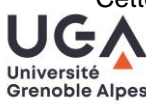

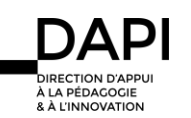

Tutoriel Moodle : l'activité « Test »

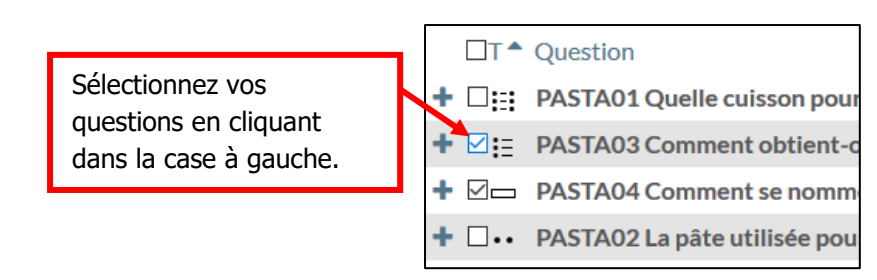

Cliquez ensuite sur « Ajouter au test les questions sélectionnées » :

Ajouter au test les questions sélectionnées

Votre test se présente de la manière suivante :

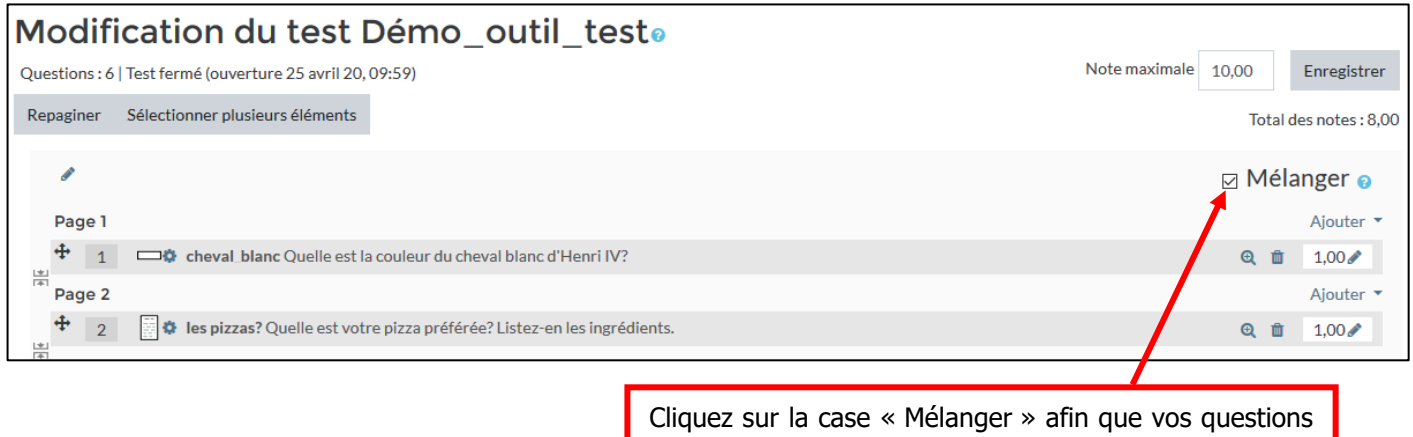

Vous pouvez modifier manuellement la note maximale de votre test (par défaut il est sur 10) selon le système de notation préconisé dans votre composante.

soient mélangées différemment à chaque tentative.

Par exemple, ce test comporte 3 questions, dont les deux premières notées sur 1 et la troisième notée sur 3, nous avons donc un maximum réel de points de 5, mais je souhaite que Moodle calcule directement ce total sur 20, je modifie donc manuellement la note maximale du test puis j'enregistre ma modification :

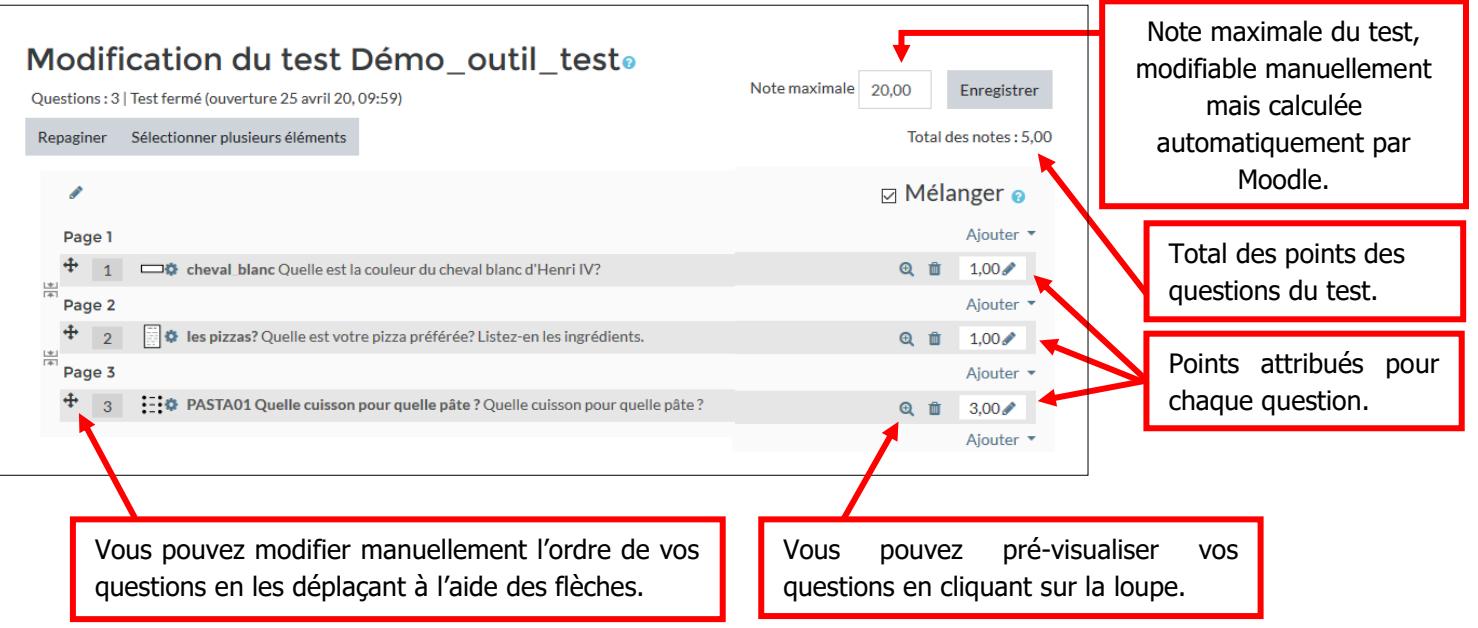

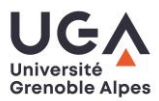

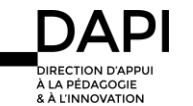

**Vous disposez d'un stock de questions catégorisées et souhaitez créer un test à questions aléatoires** 

Une fois vos questions créées et stockées dans la BDQ, placez-vous sur votre test. Pour cela, depuis votre page de cours, cliquer sur le test (toujours en mode édition) :

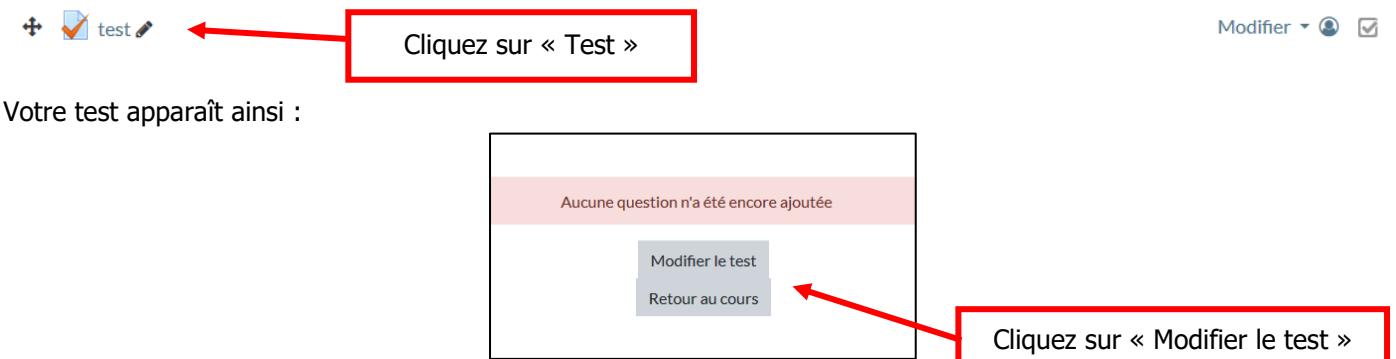

S'ouvre alors la page de modification du test :

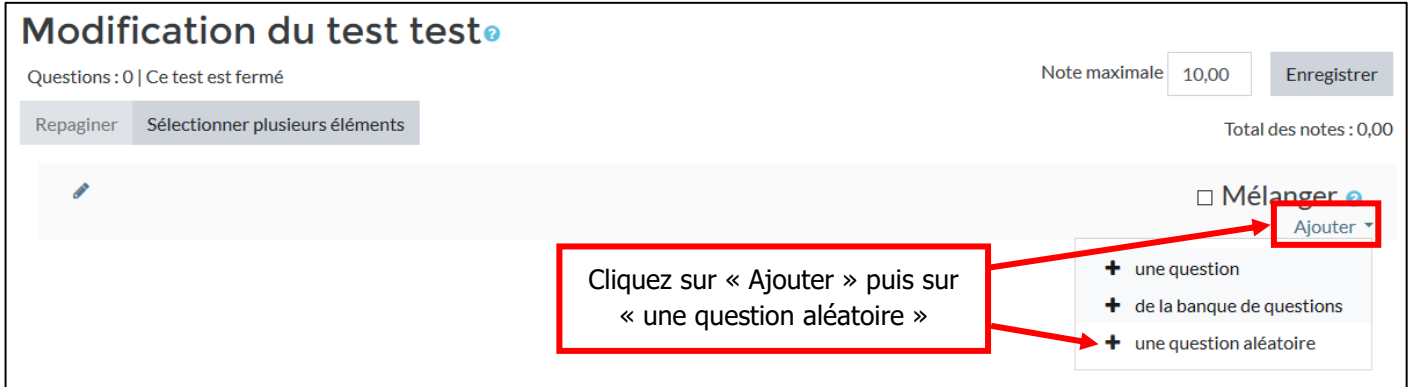

Votre banque de question s'ouvre sur l'onglet « Catégories » :

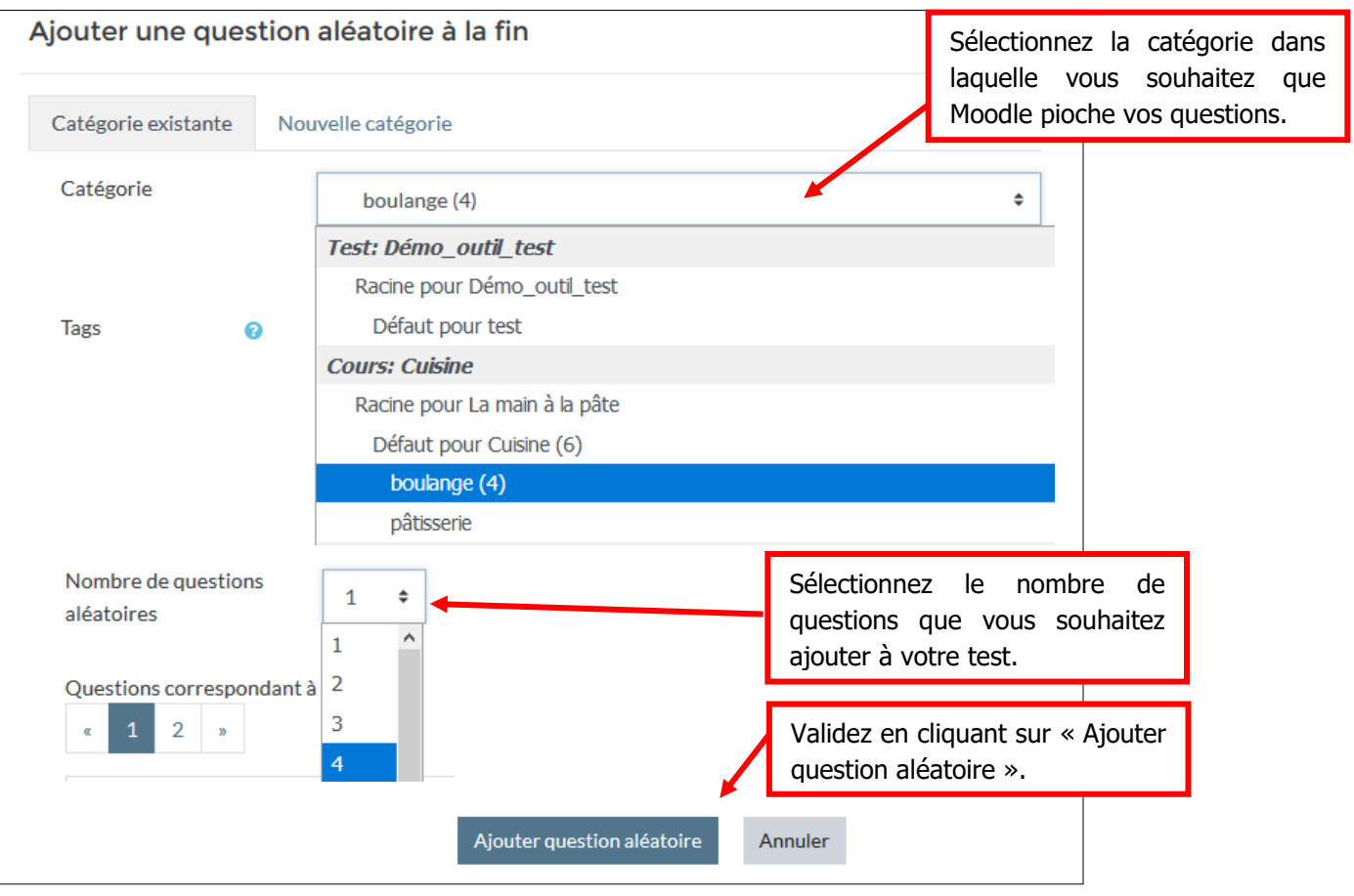

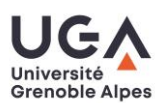

**IRECTION D'AP** 

PÉDAG & À L'INN

## Vérifier le bon fonctionnement de votre quiz

Notre dernière recommandation est bien entendu de tester votre quiz, afin de vérifier qu'il se comporte bien de la façon dont vous le souhaitez. Répondez donc à toutes les questions, vérifiez qu'aucune erreur (type réponse correcte marquée comme fausse, items de réponse erronés …) ne s'est glissée. Si une question comporte une erreur, vous pouvez la modifier directement depuis la question :

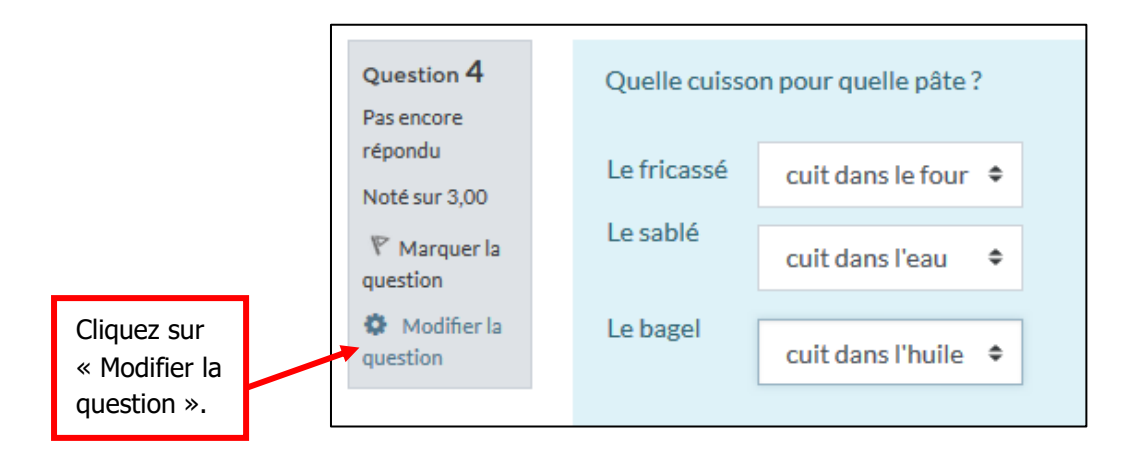

**Important** : Les fichiers de résultats individuels générés par la plateforme sont légalement considérés comme des copies numériques. Les copies d'étudiants doivent être **conservées 1 an après la publication du résultat**. Il vous faut donc conserver les tentatives des étudiants sur toute cette période.

### **Contact**

Pour toute question technique : [sos-dapi@univ-grenoble-alpes.fr](mailto:sos-dapi@univ-grenoble-alpes.fr)

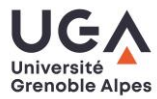

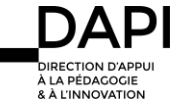